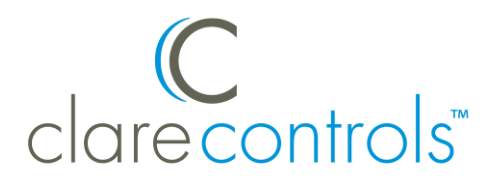

# DirecTV IP Driver Integration Release Notes

## **Content**

Introduction...1 Installation...1 Configuring in Fusion...2 Accessing the UI...7 Contact information...10

## **Last modified:** 05/04/18

## **Introduction**

The release of the DirecTV IP driver lets you integrate DirecTV brand receiver models HR34 and HR44 with the Clare Controls Network. Customers can now control their DirecTV through IP using the ClareHome application (app). IR is no longer needed. No software installation or download is necessary. Simply connect the DirecTV unit to the home network, and then select the DirecTV template in Fusion.

## **Notes**

- The customer must have an existing DirecTV account.
- Client boxes are supported in addition to the DirecTV Genie, but they cannot be powered on/off.

## **Installation**

Only qualified technicians should install and connect any devices used with Clare Controls products. Refer to the installation instructions that came with your DirecTV receiver. Clare Controls does not assume any responsibility for damages caused by improper installation or connection to the data network.

**To connect the DirecTV receiver to home data network:**

- 1. Attach one end of an Ethernet cable (not included) to the Ethernet port on the back of the DirecTV receiver.
- 2. Attach the other end of the cable to the Ethernet port on the router.

**Note:** We recommend setting a static IP for the DirecTV receiver.

# **Configuring in Fusion**

Configure the device in Fusion to enable the DirecTV receiver to function with the Clare Controls UI.

**Note:** Each DirecTV device must be added individually.

## **To add the DirecTV- IP Driver:**

- 1. Open your Fusion project.
- 2. Click the **Devices** tab, and then click the **New Device** button  $\bullet$ . The Select Template dialog displays.

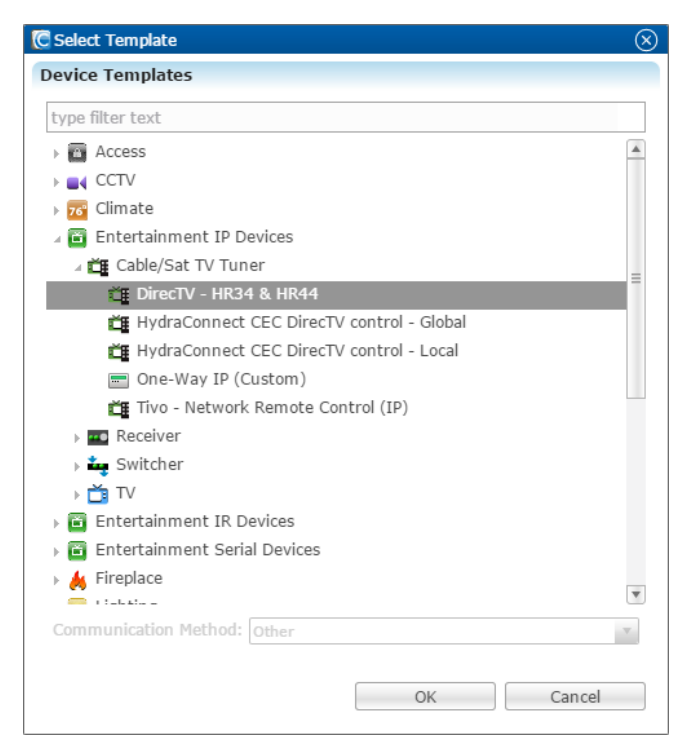

3. Browse to **DirecTV – HR32 & HR44**.

**Entertainment IP Devices** > **Cable/Sat TV Tuner** > **DirecTV – HR34 & HR44**

#### 4. Click **OK**.

The device **Details** tab displays.

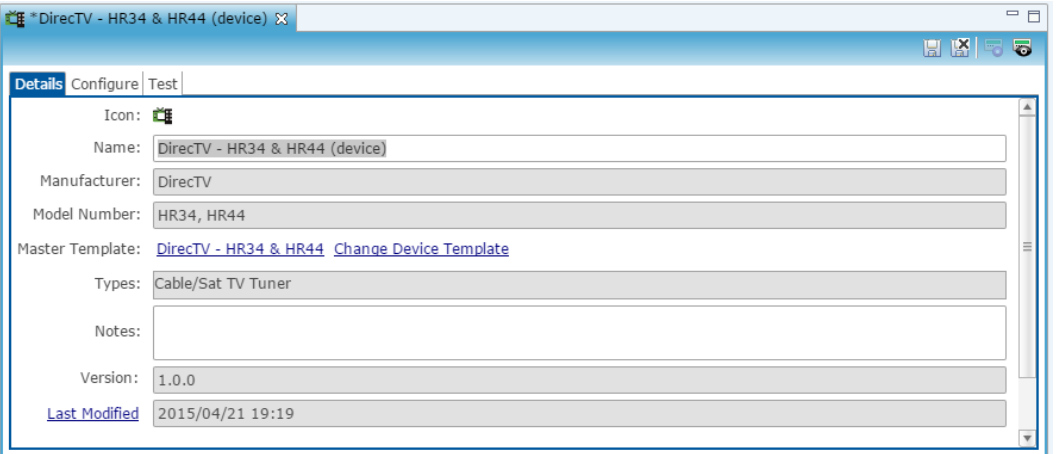

- 5. In the **Name** and **Notes** fields, enter a name to help you identify the device and any additional notes about the device.
- 6. Click the **Configure** tab and enter the device's address in **the Network Address** field.
- 7. Enter the client address in the **clientAddress** field.

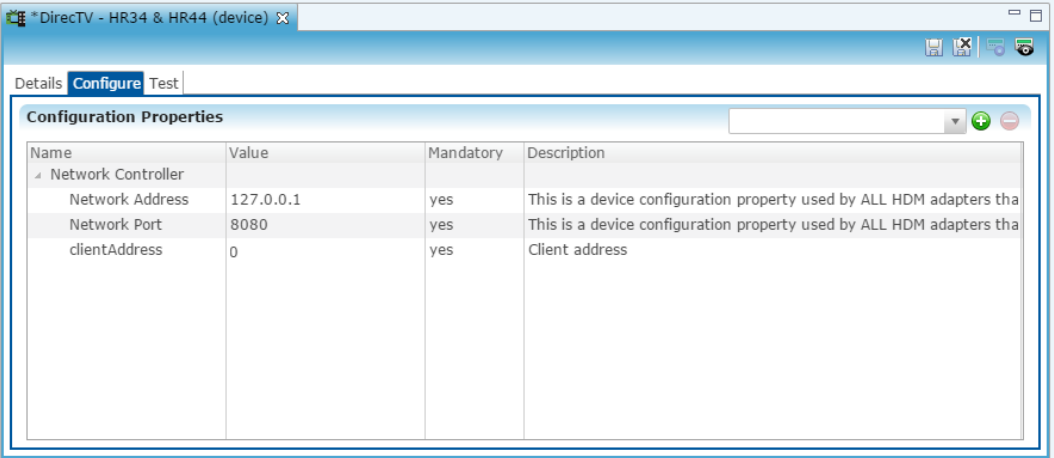

If this is the main DirecTV Genie, this number is 0.

If the device being added is a client device, the clientAddress is the device's MAC address.

#### **Notes**

- The MAC address is case sensitive and must have all colons removed. All Alphabet characters should be capitalized.
- The DirecTV Genie and client device's use the Genie's IP address. Do not use the individual client device's IP address.

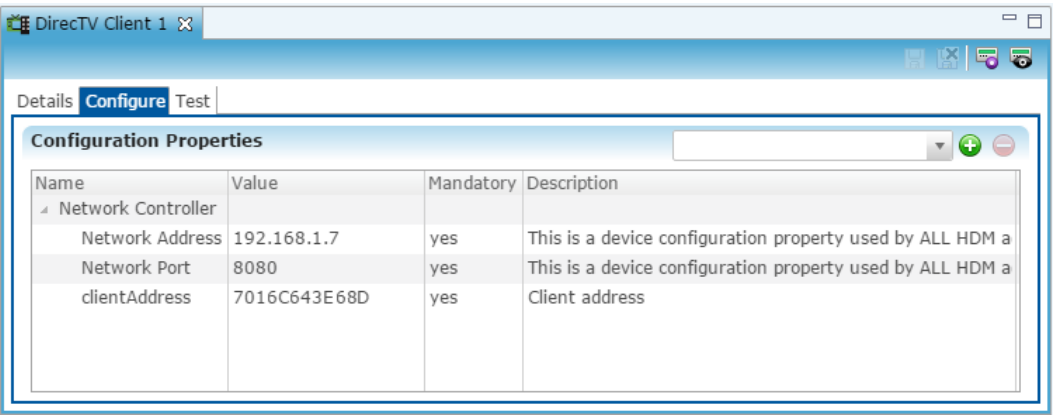

- 8. Verify that the **Network Port** field is set to 8080.
- 9. Click the **Save** button  $\boxed{2}$ .

**To create a service for the DirecTV - IP Driver:** 

1. Click the **Services** tab, and then click the **New Service Instance** button . The New Service Instance dialog displays.

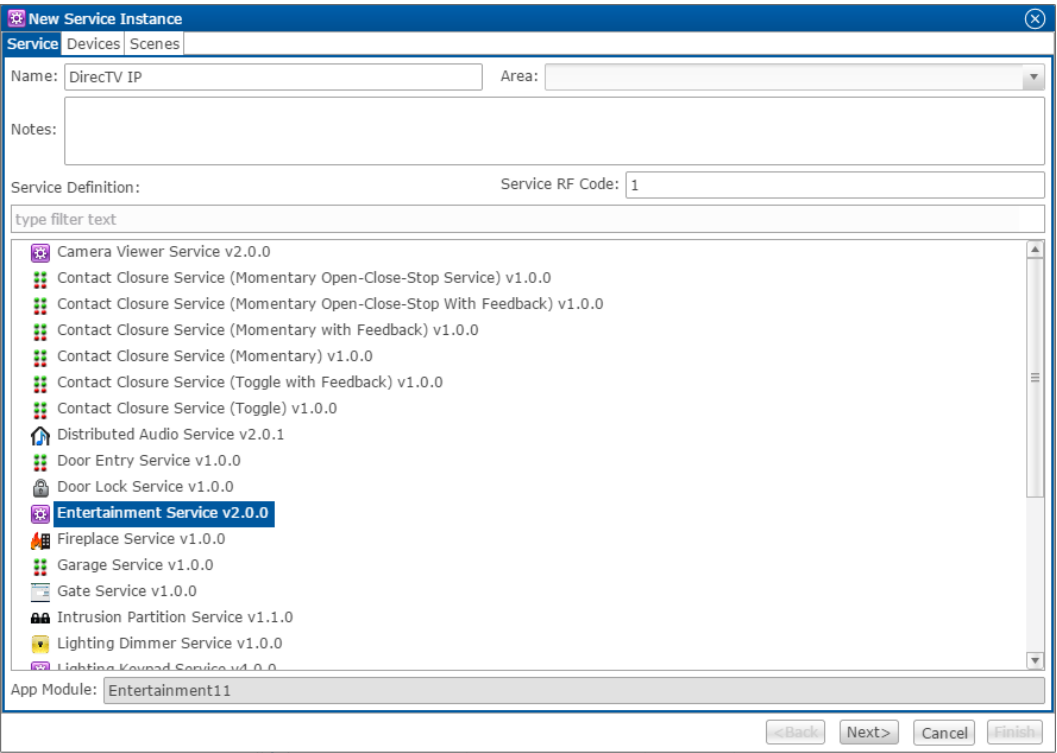

- 2. Enter the name of the service in the **Name** field, select the area, and then click **Entertainment Service**.
- 3. Click **Next** to display the Devices tab.

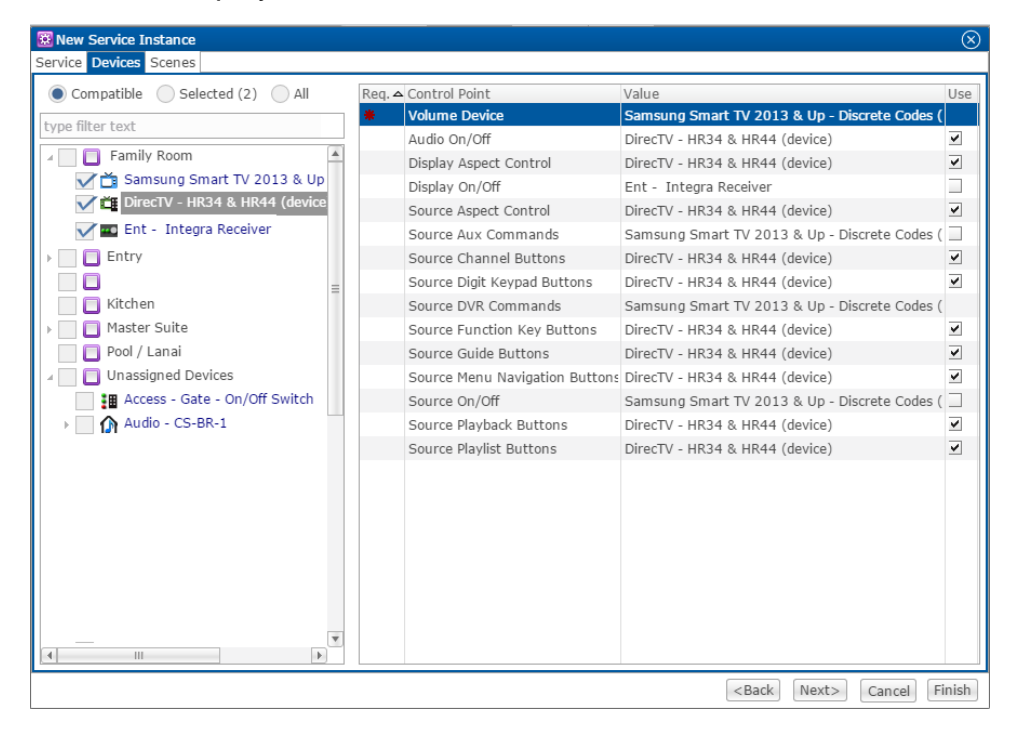

- 4. In the left panel, select the devices you want to use in the service.
- 5. In the right panel, set the values for each control point.

Click the **Value** field to view the drop-down menu, and then select the device.

6. Click **Next** to display the **Scenes** tab.

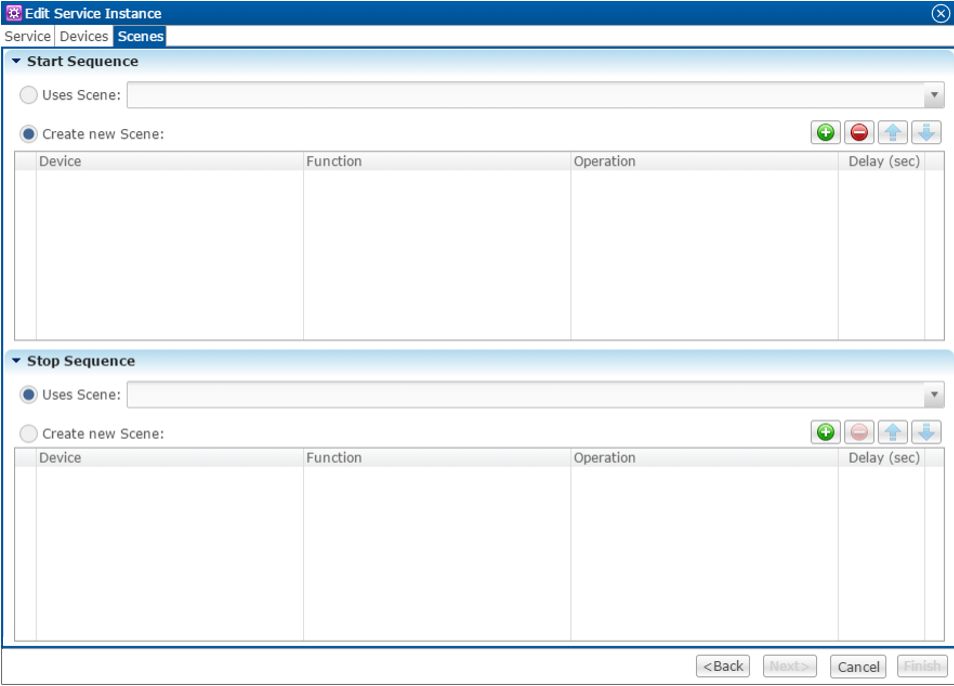

**To configure the scene:**

1. In the **Start Sequence** field, select **Create new Scene**, and then click the **New Device Operation** button

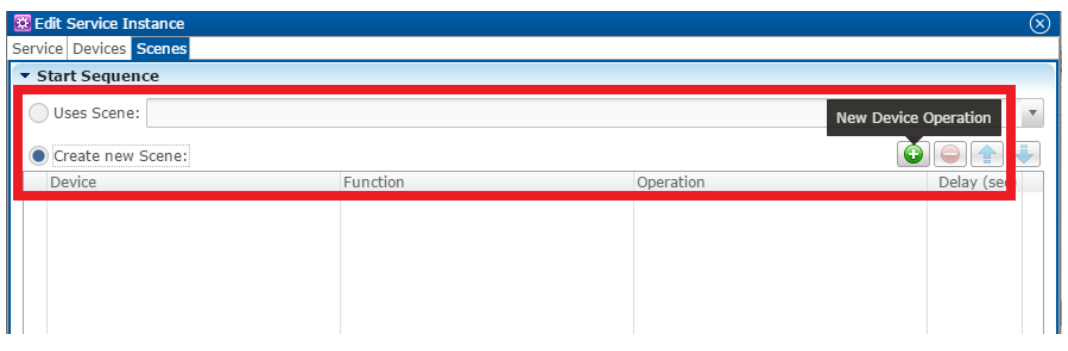

- 2. Configure the **Device**, **Function**, and **Operation** drop-down menus with the following values.
	- **Device**: Ent DirecTV HR34 & HR44 (device)
	- **Function**: Switch
	- **Operation**: Turn On

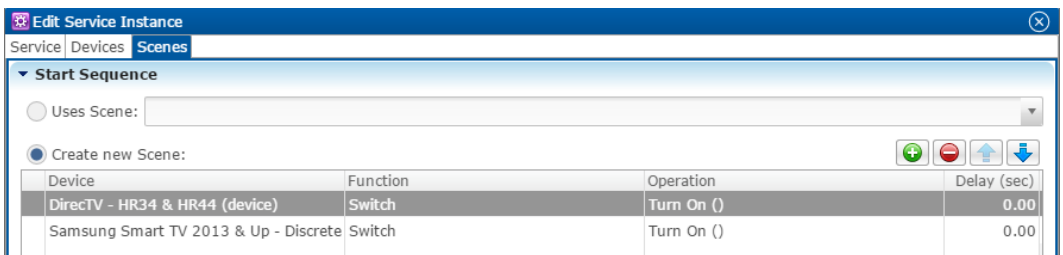

- 3. Repeat steps 1 and 2 for the television that you are using.
- 4. Go to the **Stop Sequence** field, select **Create new Scene**, and then click the **New Device Operation** button

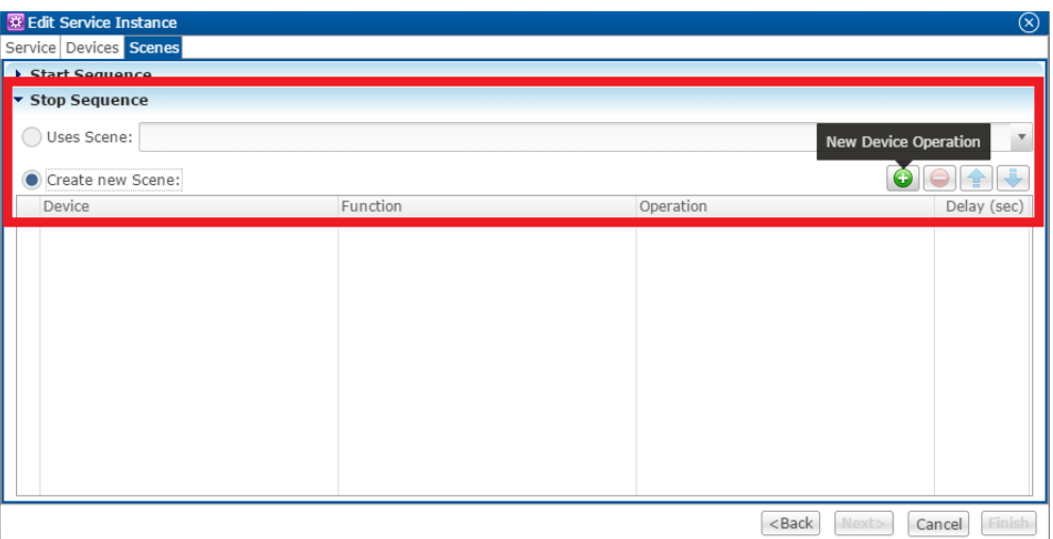

- 5. Configure the **Device**, **Function**, and **Operation** drop-down menus with the following values.
	- **Device**: Ent DirecTV IP
	- **Function**: Switch
	- **Operation**: Turn Off

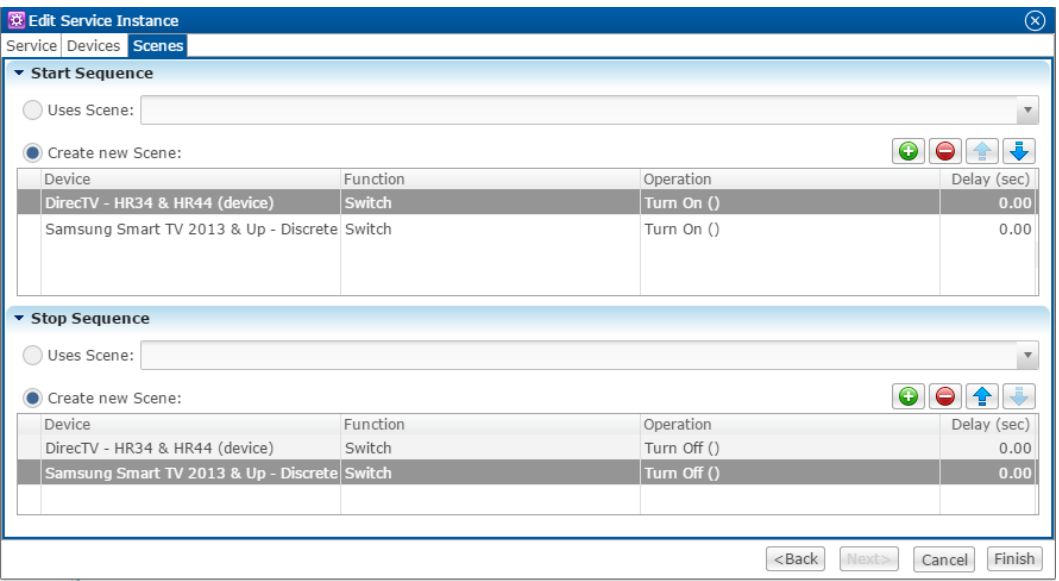

- 6. Repeat steps 4 and 5 for the television that you are using.
- 7. Click **Finish**.
- 8. Deploy the project.

# **Accessing the UI**

Once you have configured and deployed your project, access the DirecTV entertainment remote in the ClareHome app.

**To access DirecTV in the ClareHome app from the user space:** 

1. Launch the ClareHome app, and then tap the desired entertainment icon.

2. Tap **Source** in the top-right corner, and then select the **DirecTV** source.

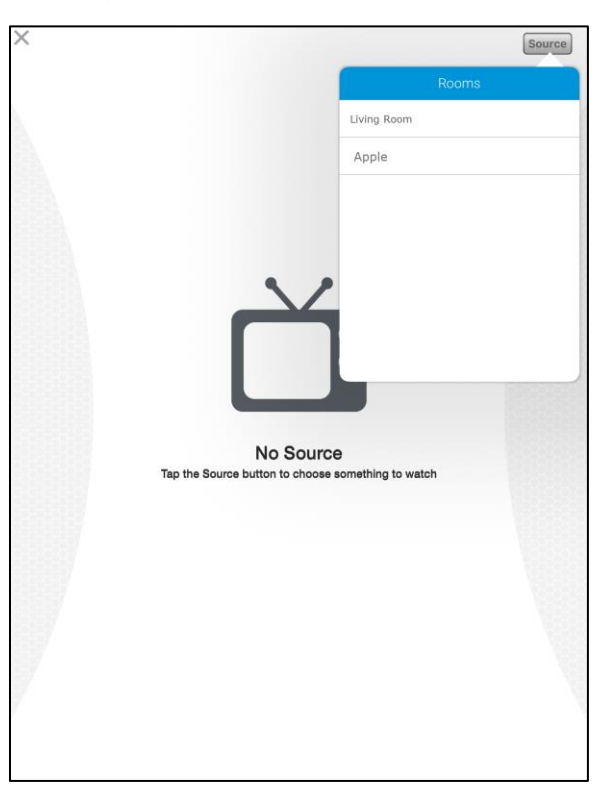

3. The DirecTV entertainment remote displays.

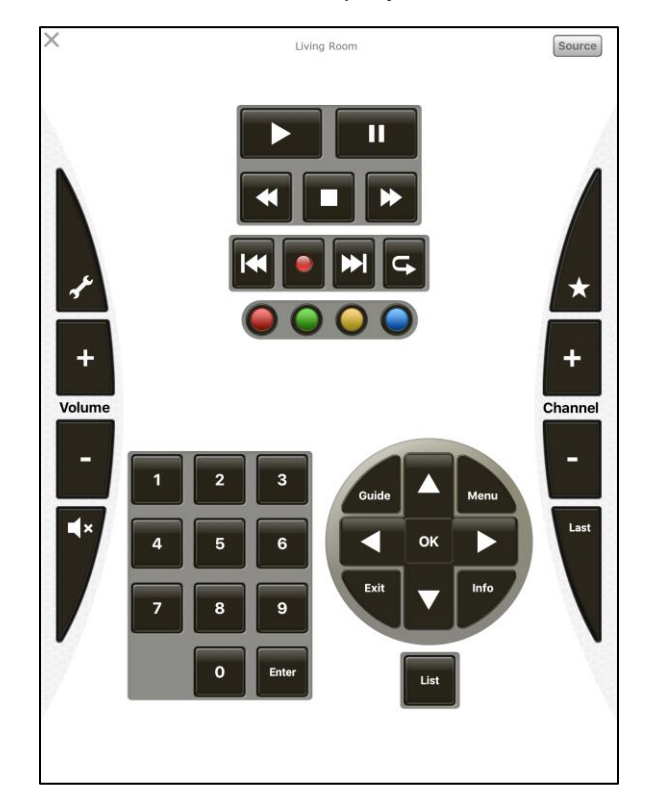

**Note:** The buttons on the virtual Clare Controls DirecTV remote correspond with the buttons on the DirecTV remote. See your DirecTV remote guide for button descriptions.

**To access the service if it has not been added to the user space:** 

- 1. Tap  $\overline{\overline{z}}$  to view the Device's Menu.
- 2. Tap **Entertainment**.

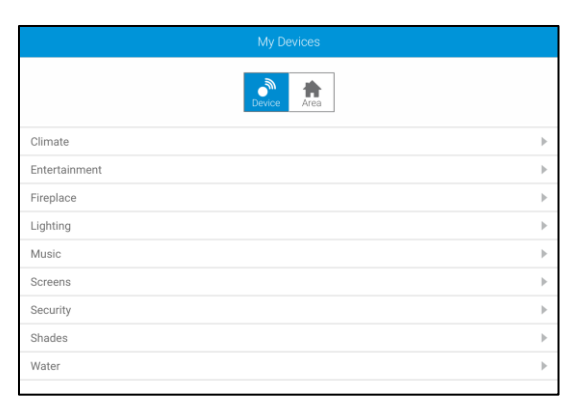

3. Tap the area that you want to access – for example, Living Room.

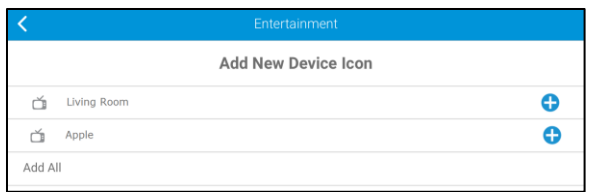

The DirecTV entertainment remote displays.

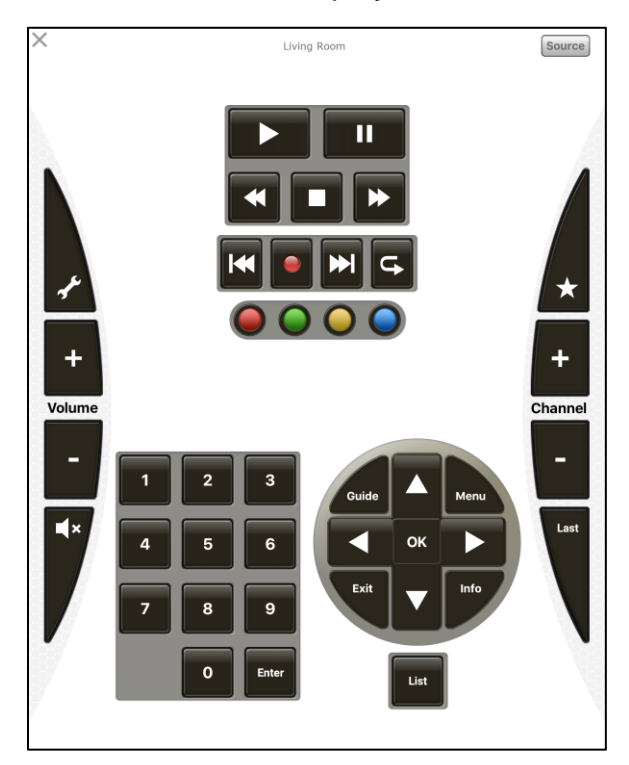

## **Contact information**

Clare Controls, LLC. 7519 Pennsylvania Ave, Suite 104 Sarasota, FL 34243

General: 941.328.3991 Fax: 941.870.9646 www.clarecontrols.com

Integrator/Dealer Support: 941.404.1072 claresupport@clarecontrols.com

Homeowner Support (ClareCare): 941.315.2273 (CARE) help@clarecontrols.com